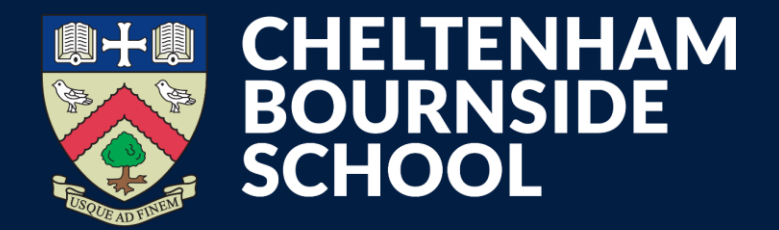

## **MCAS How to access**

**Empowering lives through learning**

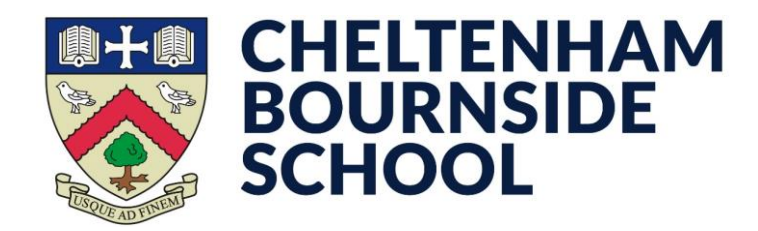

• Download the **MCAS** app from your device's relevant **app store** \* you may need to search for **MyChildAtSchool**

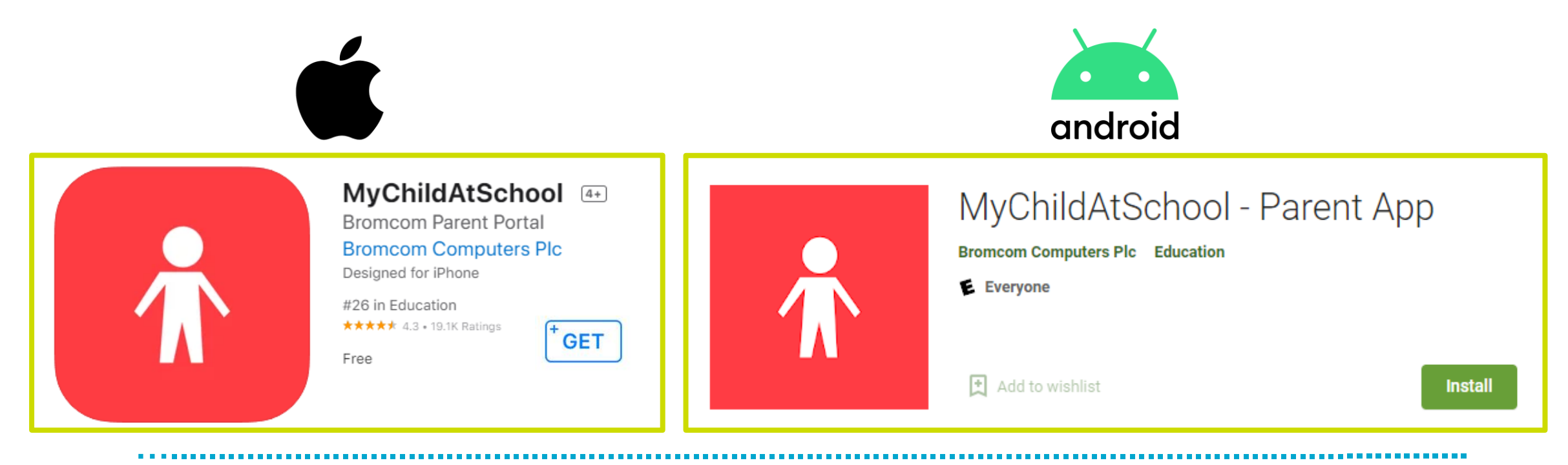

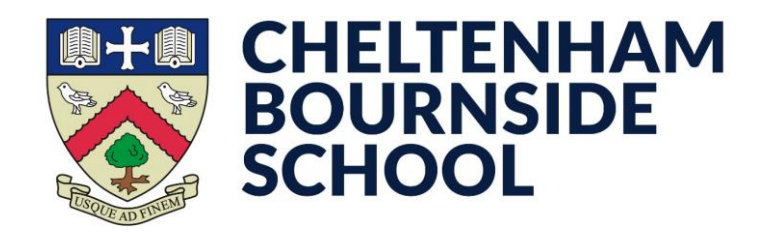

- Open the MCAS app
- Enter a **5-digit PIN** of your choice
- Confirm the **5-digit PIN** you've entered

Make sure you remember this PIN, as you will need to enter it each time you open the app

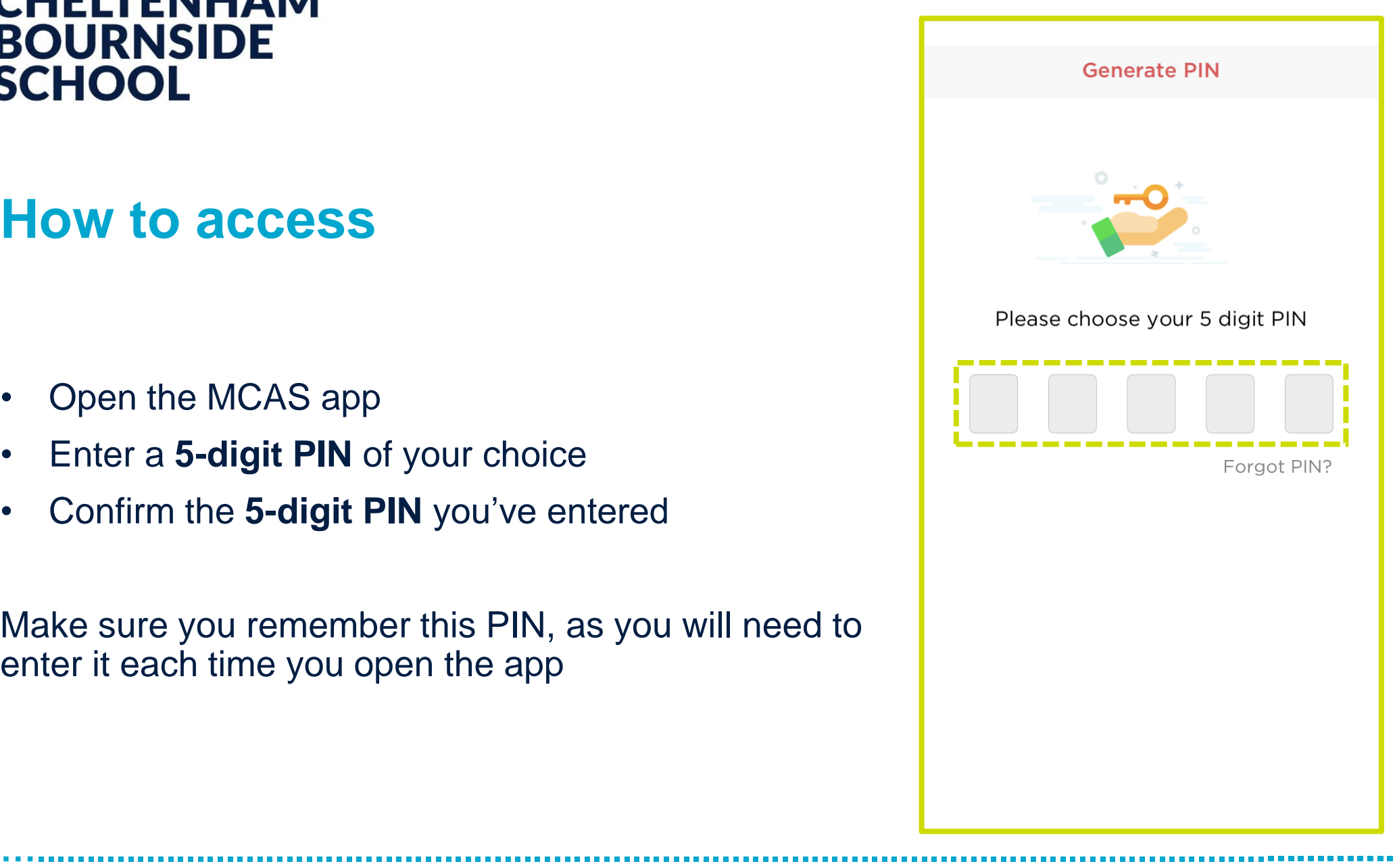

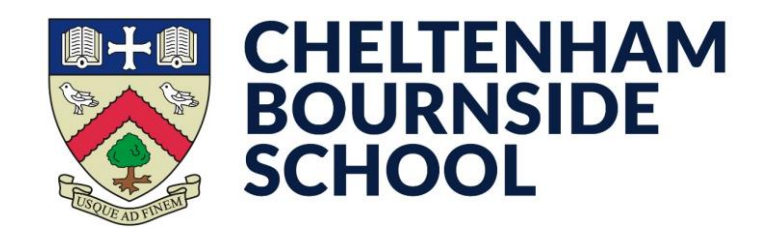

**\* This prompt will not appear if your device does not have biometric capabilities (FaceID, Fingerprint Scanner etc.)**

- Decide if you want to enable biometric authentication
- If **No**, continue to the next page...
- If **Yes**, provide your biometric authentication as prompted by your device

Each time you open the app, you can now use your biometric method instead of the 5-digit PIN entered on the previous page; the same behaviour as how you unlock your device

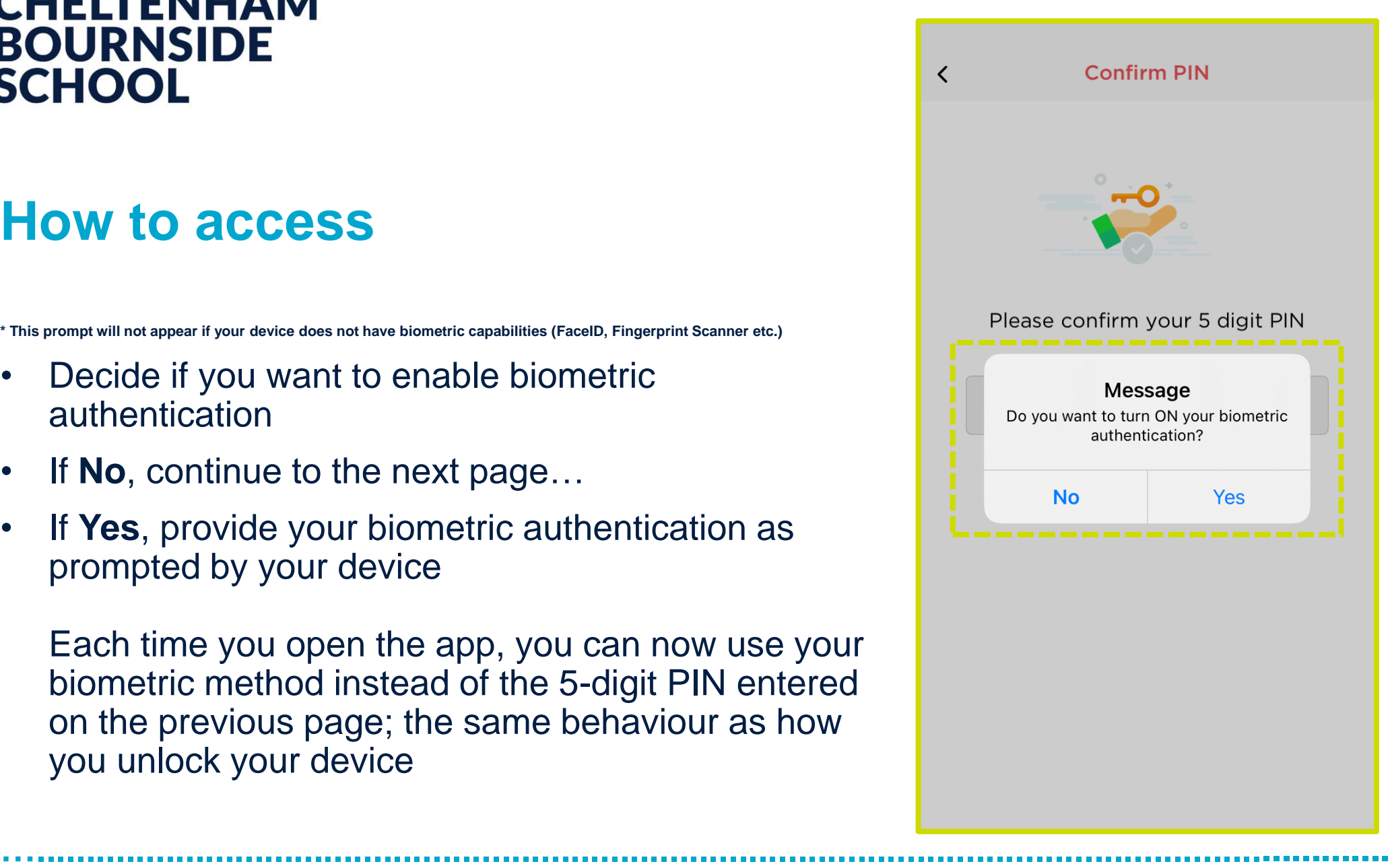

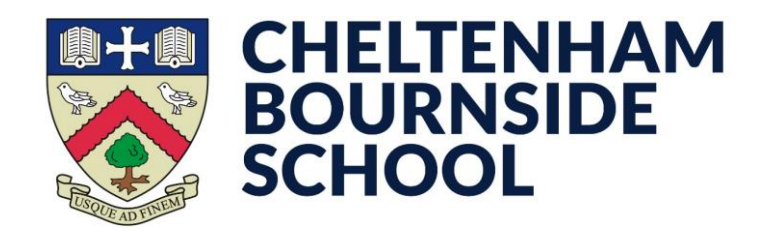

- Enter your **Email Address** that is registered with the school
- Enter your **Password**
	- If you do not know or have forgotten the password, you can tap **Forgot Password?** to receive a reset link.
- Tap **Add**

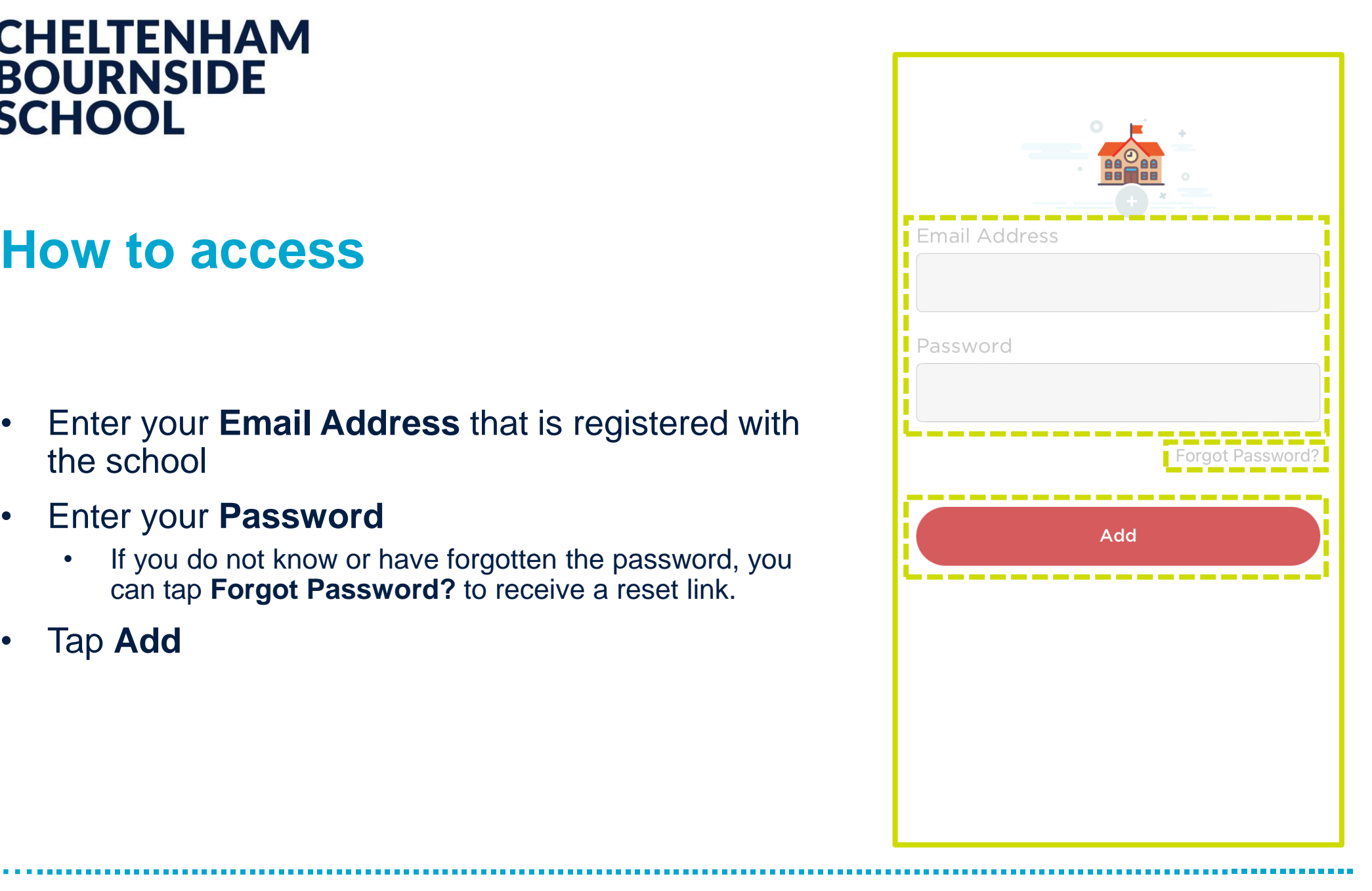

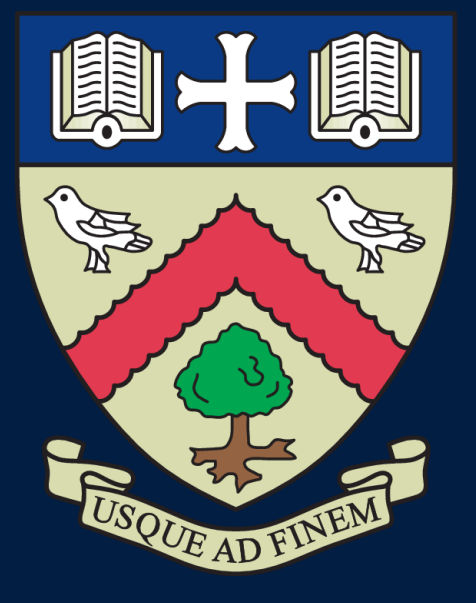

# CHELTENHAM BOURNSIDE SCHOOL

### **Empowering lives through learning**